Le Serveur IceWarp

# Guide d'installation de WebDocuments

Version Deep Castle 1 - 12.3.0

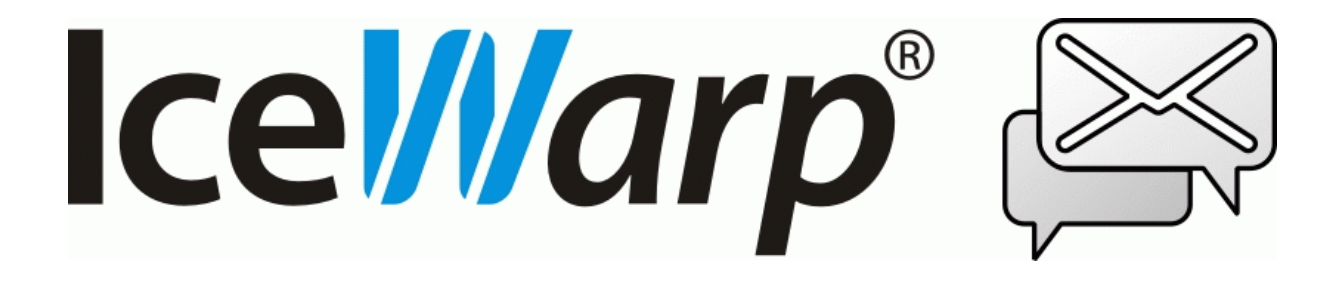

Juin 2020

### **Présentation**

Le déploiement du service d'intégration en ligne avec LibreOffice permet différentes possibilités de déploiement mais nous conseillons dans tous les cas de le faire tourner sur une machine différente ou au moins un serveur virtuel différent.

Ce document traite les cas suivants :

[ESXi VPS](#page-2-0)

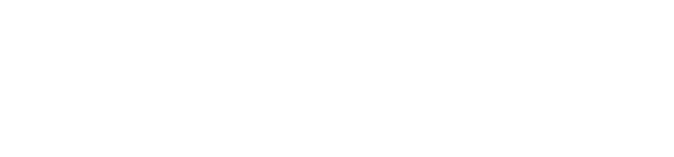

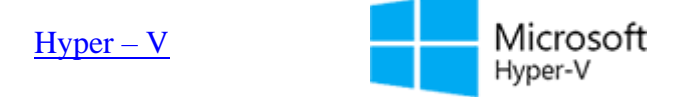

[Mise à jour de Web Documents](#page-8-0)

Le téléchargement du serveur WebDocuments s'effectue [sur le site icewarp.com](https://www.icewarp.com/download-premise/server/)

wmware<sup>®</sup>

# <span id="page-2-0"></span>**ESXi VPS**

Avec cette méthode, WebDocuments va s'exécuter sur une machine virtuelle qui aura été préparée par nos soins.

### **Importer la VM**

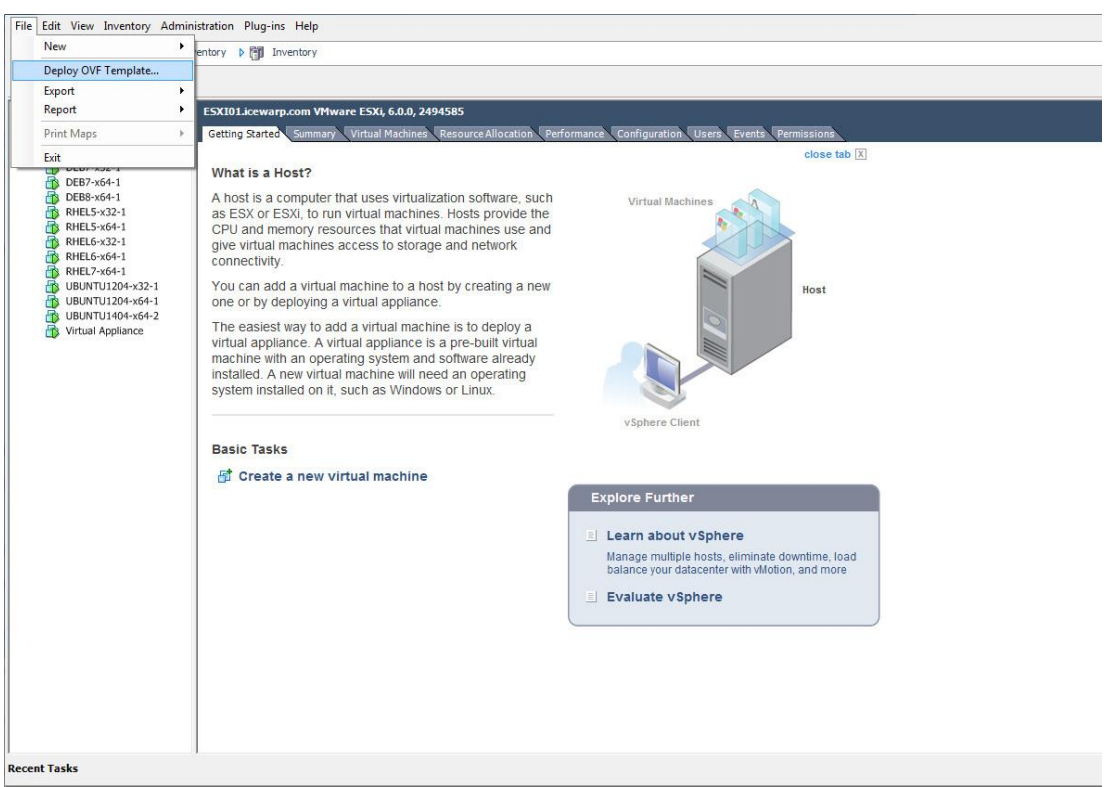

- Télécharger le fichier .zip et extraire le contenu (VM ne s'exécutera pas à partir du fichier extrait).
- Ouvrir le client vSphere (ou un autre gestionnaire tel que Workstation) et déployer OVF Template
- Ouvrir OVF Template et cliquer sur Next
- Vérifier les paramètres de OVF Template et cliquer sur Next
- Donner un nom à la VM (le nom par défaut peut être conservé) et cliquer sur Next
- Sélectionner le disque et son type nous recommandons les valeurs par défaut (lazy zeroed). Eager zeroed risque de ralentir l'importation. Cliquer sur Suivant. Pour plus d'informations sur les types de disque, voir : <https://communities.vmware.com/message/2199576>
- Vérifier la configuration et cocher l'option "Power on after deplyoment". Cliquer sur Finish.
- Cliquer sur Close en fin d'installation
- Positionner le démarrage automatique de la machine virtuelle par la station de travail Workstation ou le client vSphere – faire un clic droit sur l'hyperviseur de la liste du panneau gauche et sélectionner "Manage AutoStart VMs..."
- Cocher la case située à gauche de la VM importée dans la boîte de dialogue "Configure AutoStart"
- Cliquer sur OK pour appliquer les modifications.

Il n'y a pas lieu de changer quoi que ce soit dans l'image si DHCP est utilisé. Configurez simplement le serveur DHCP pour assigner la même adresse IP à chaque fois (IP associée au MAC)

### **Démarrer la machine virtuelle**

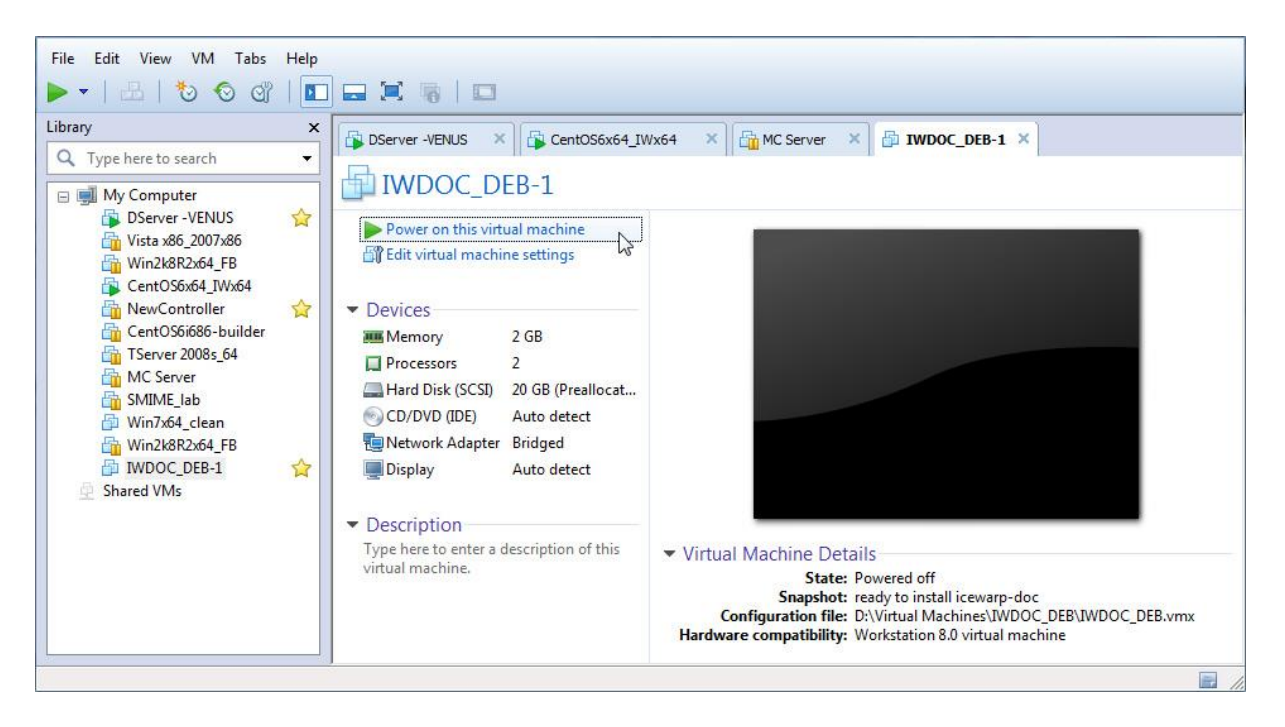

Démarrer la machine virtuelle (si cela n'a pas été fait pendant l'importation) en sélectionnant Start à partir du menu VM Power ou du tableau de bord.

### **Configurer le serveur IceWarp**

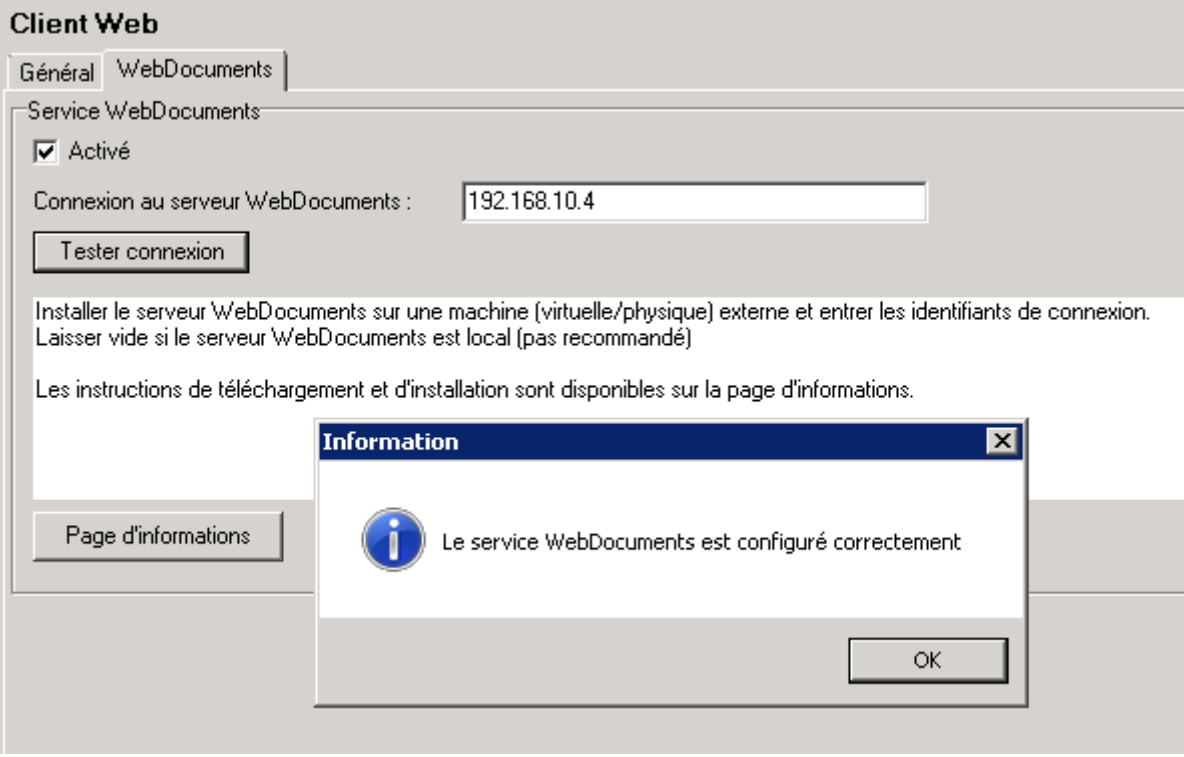

Configurer les instances du serveur IceWarp pour qu'elles se connectent au service WebDocuments fourni par la VM. Pour cela :

- Rechercher l'adresse IP de la machine virtuelle, elle devrait être visible sur le terminal ou sur l'écran de connexion SSH sous le logo IceWarp.
- Ouvrir la console d'administration d'IceWarp et mettre l'adresse IP de la VM dans GroupWare -> Client Web -> onglet WebDocuments -> champ "Connexion au serveur WebDocuments"
- Cocher "Activé" dans ce même écran.
- Vérifier que la configuration est correcte en cliquant sur le bouton "Tester connexion"
- Sauvegarder les modifications en cliquant sur le bouton "Valider"
- Vérifier l'URL TeamChat (dans Système -> Services -> onglet SmartDiscover), cette URL doit être atteignable à partir de la VM.
- Votre serveur IceWarp doit être capable d'envoyer des paquets TCP à destination des ports 8081, 80 et 443.

# <span id="page-5-0"></span>**Hyper – V**

Cette méthode est la plus simple pour installer WebDocuments sous Windows. De cette façon, WebDocuments tournera sur une machine virtuelle qui aura été préparée par nos soins.

### **Importer la VM**

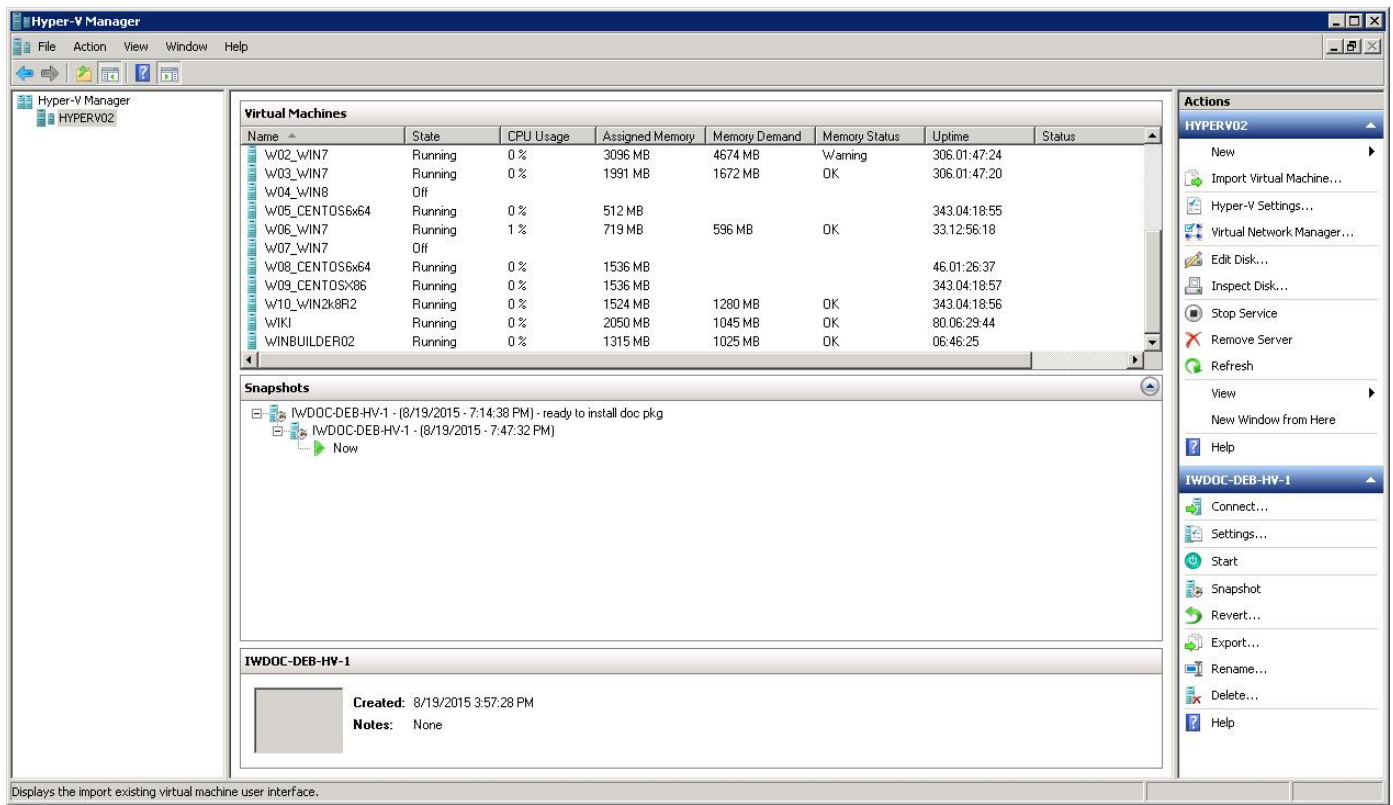

Afin d'autoriser Hyper-V sur votre OS Windows Server suivre ces indications : [https://technet.microsoft.com/en-us/library/hh846766.aspx#BKMK\\_SERVER](https://technet.microsoft.com/en-us/library/hh846766.aspx#BKMK_SERVER) Le processus est très semblable sur toutes les versions applicables de Windows.

- Télécharger le fichier zip et extraire le contenu (La VM s'exécute dans le fichier extrait)
- Ouvrir le gestionnaire Hyper-V (situé dans les outils d'administration ou le gestionnaire du serveur)
- Cliquer sur le bouton "Importer la machine virtuelle..." situé à gauche de la barre de commande du haut
- Rechercher la position de l'image VM extraite précédemment et sélectionner le dossier contenant les fichiers VM
- Choisir les paramètres d'importation, les deux options fonctionnent mais utiliser de préférence "Copier la machine virtuelle (créer un nouvel identifiant unique)"
- Cliquer sur "Import"

### **Démarrer la machine virtuelle**

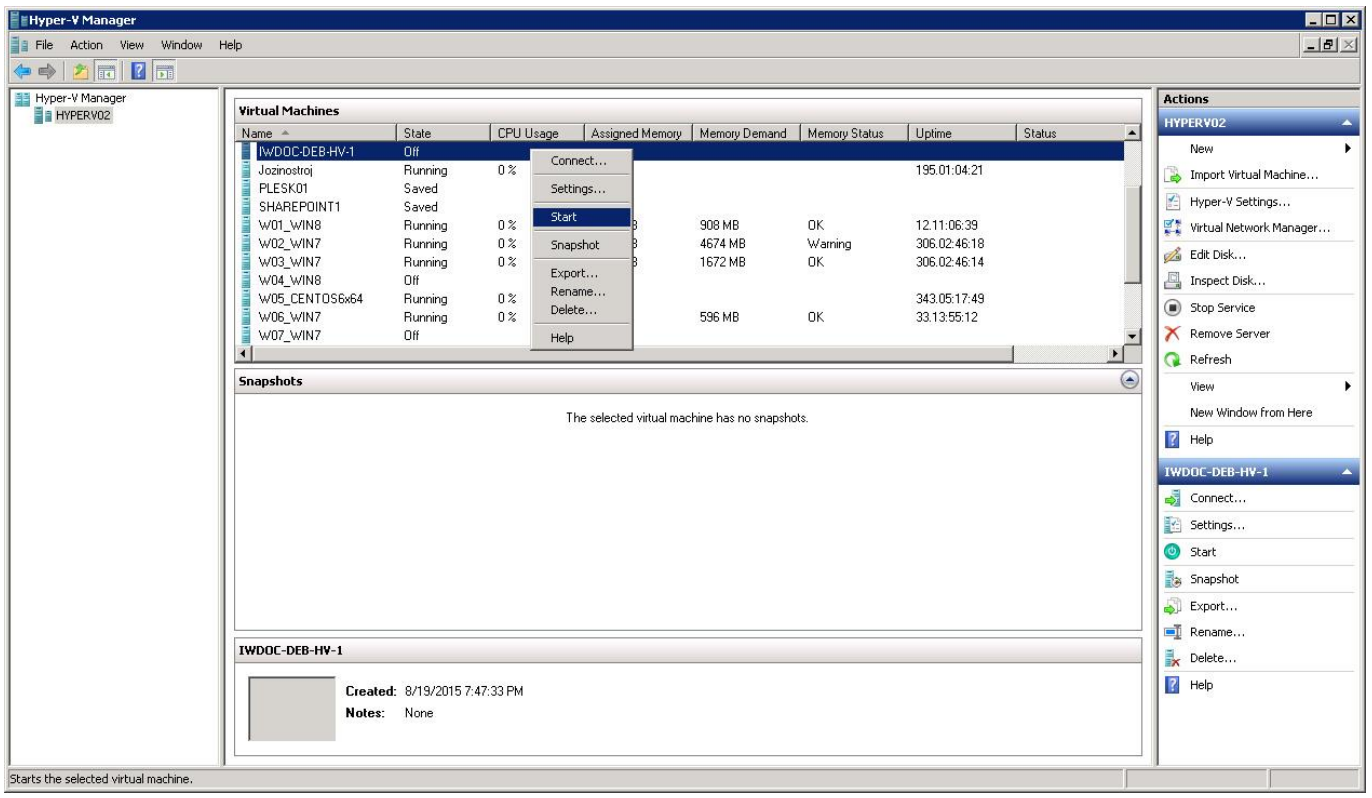

L'importation a ajouté une nouvelle machine virtuelle à la liste des machines. Vous pouvez la démarrer soit par un clic droit sur cette machine, soit par un clic gauche sur le bouton démarrer de la barre de commande. Une barre de progression est affichée dans la colonne d'état du gestionnaire Hyper-V.

Double cliquer sur la machine dans la liste va ouvrir la console VNC et afficher le logo IceWarp et l'adresse IP de la machine :

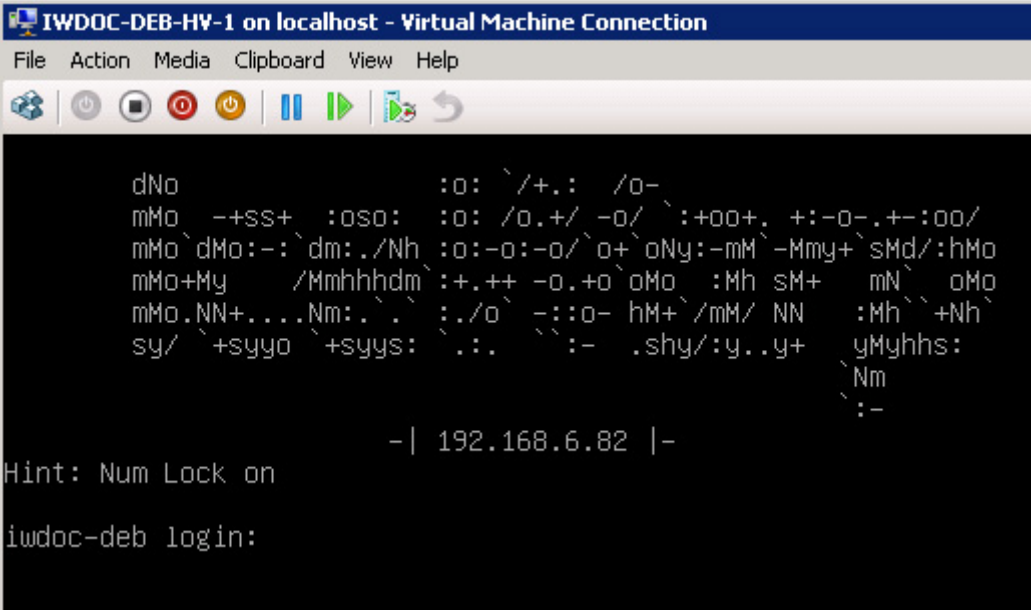

### **Configurer le serveur IceWarp**

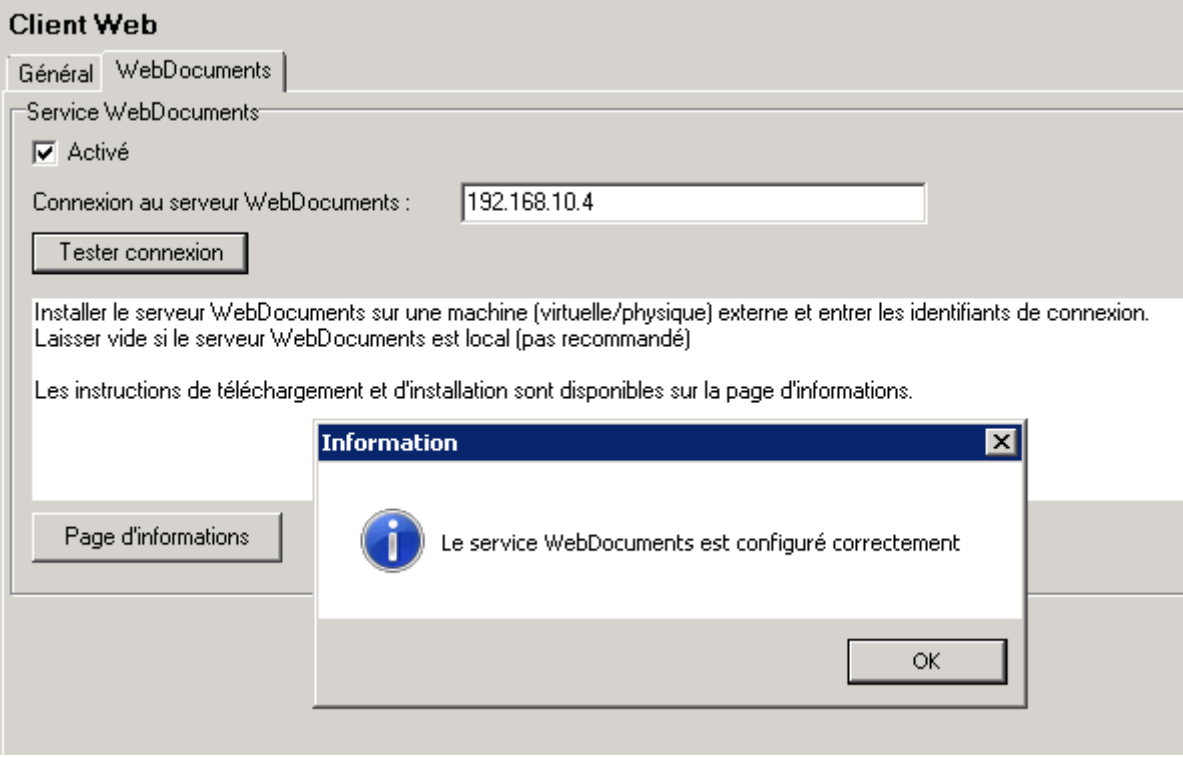

Configurer les instances du serveur IceWarp pour qu'elles se connectent au service WebDocuments fourni par la VM. Pour cela :

- Rechercher l'adresse IP de la machine virtuelle, elle devrait être visible sur le terminal ou sur l'écran de connexion SSH sous le logo IceWarp.
- Ouvrir la console d'administration d'IceWarp et mettre l'adresse IP de la VM dans GroupWare -> Client Web -> onglet WebDocuments -> champ "Connexion au serveur WebDocuments"
- Cocher "Activé" dans ce même écran.
- Vérifier que la configuration est correcte en cliquant sur le bouton "Tester connexion"
- Sauvegarder les modifications en cliquant sur le bouton "Valider"
- Vérifier l'URL TeamChat (dans Système -> Services -> onglet SmartDiscover), cette URL doit être atteignable à partir de la VM.
- Votre serveur IceWarp doit être capable d'envoyer des paquets TCP à destination des ports 8081, 80 et 443.

### <span id="page-8-0"></span>**Mise à jour de WebDocuments**

Vérifier d'abord que l'accès à internet est possible à partir du serveur :

- Se connecter au serveur et faire un ping sur un serveur externe tel que google.com par exemple.
- S'il n'y a pas de réponse, modifier  $/etc/resolv$ .conf pour ajouter un serveur DNS correct.
- S'il y a une réponse, exécuter la commande suivante afin d'obtenir la version la plus à jour de WebDocuments :

apt-get update && apt-get install --only-upgrade icewarp-webdocuments

Cette commande liste la version courante et propose d'installer la nouvelle si une mise à jour est disponible.

La version du package 'icewarp-webdocuments' en janvier 2020 est : 2.1.41